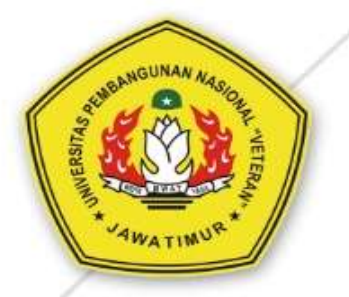

## **MANUAL BOOK Ujian Online GOOGLE MEET UPN "Veteran" Jawa Timur**

## **MANUAL BOOK SINGKAT PELAKSANAAN UJIAN PRESENTASI**

## **MENGGUNAKAKAN GOOGLE MEET**

- 1. Login ke dalam google mail menggunakan akun UPNJATIM atau Gmail pribadi
- 2. Klik tombol 9 bulatan kecil di kanan atas, kemudian klik "Meet"

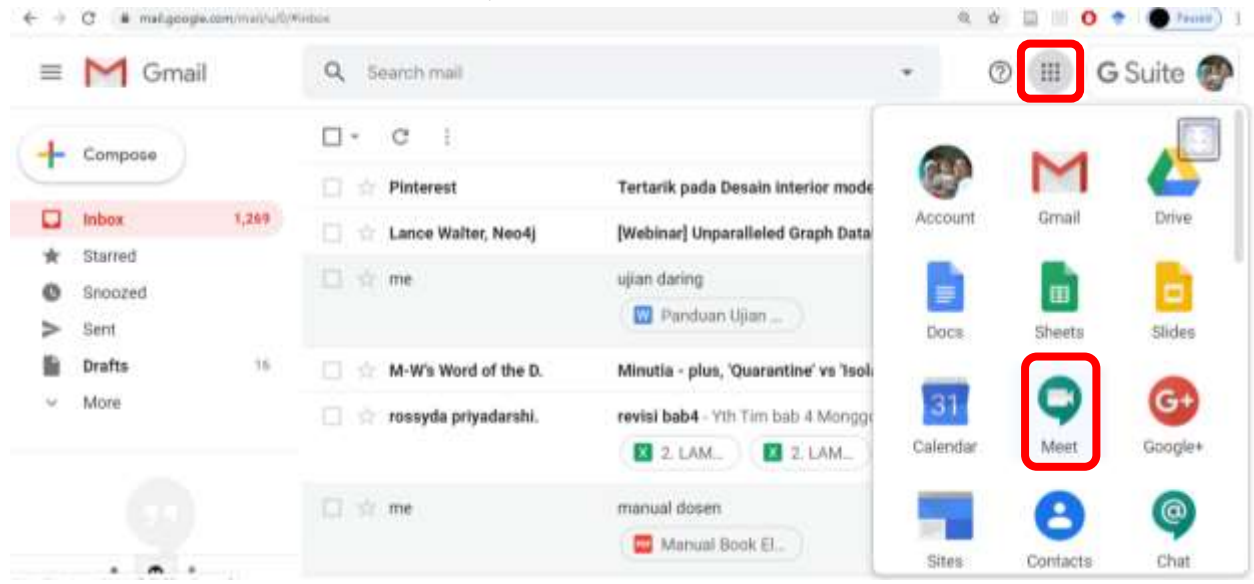

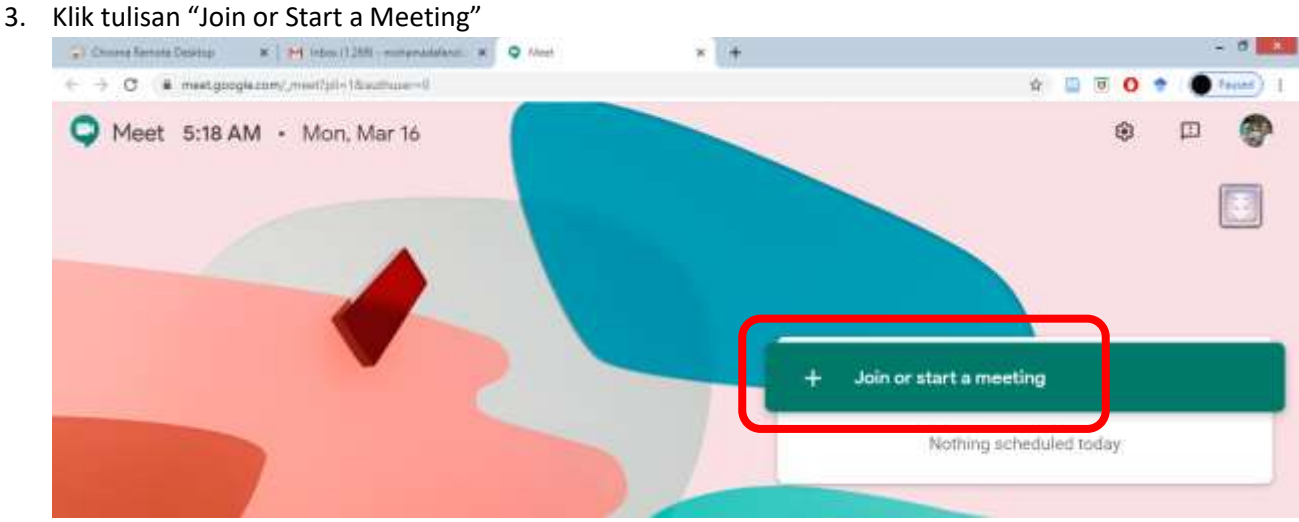

4. Kemudian klik di kotak entrian nama dari Ujian Presentasi yang akan dilakukan dan kemudian klik tombol **"Continue". (**Kalau untuk bergabung/join dengan Meeting yang sudah ada, silakan dimasukkan kode link meeting yang dibagikan)

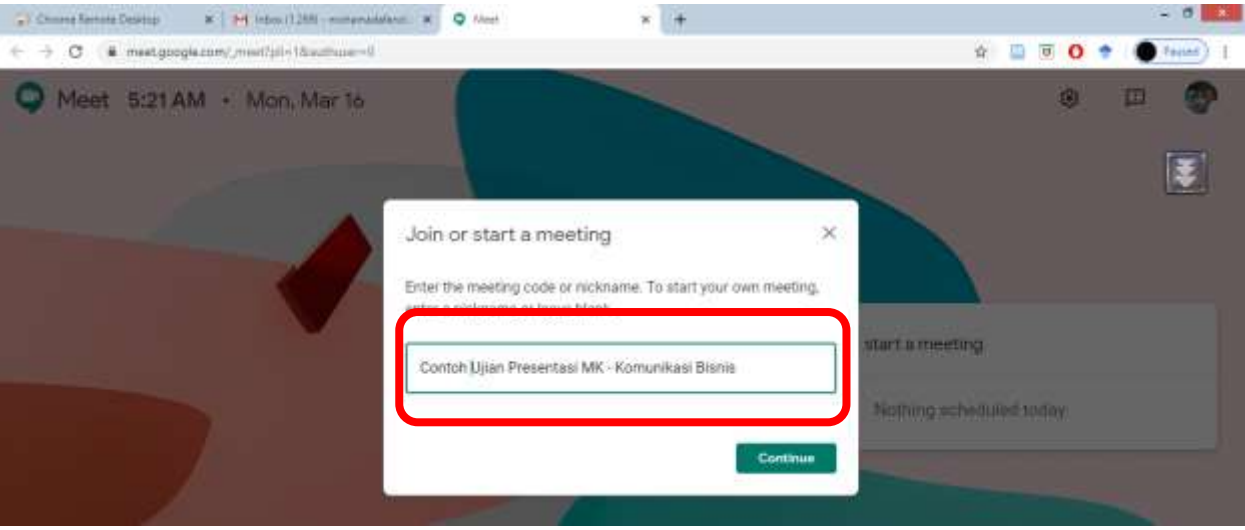

5. Tunggu Beberapa saat untuk sistem mengatur koneksi ke Microphone dan Camera di Laptop/PC sampai kemudian anda bisa melihat wajah anda dilayar kemudian lanjutkan dengan klik **"Join Meeting".** 

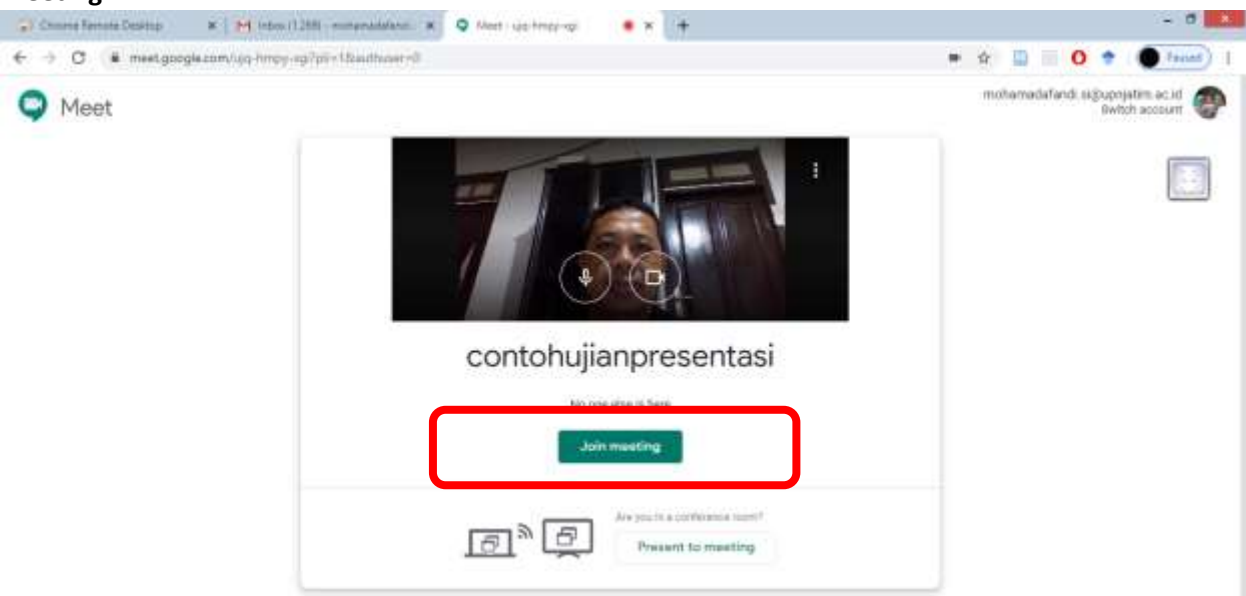

## *TROUBLESHOOT:*

Pastikan tanda **Microphone** dan **Camera** tidak tersilang untuk bisa melakukan komunikasi suara dan visual. Jika masih tersilang, silakan klik ikon Camera kecil di atas agak sebelah kanan dan pastikan ada status tertulis **Camera and Microphone Allowed** dan pilihan **"Continue allowing……"** dalam posisi terpilih. Jika tidak dalam posisi yang demikian, silakan klik tombol "Manage".

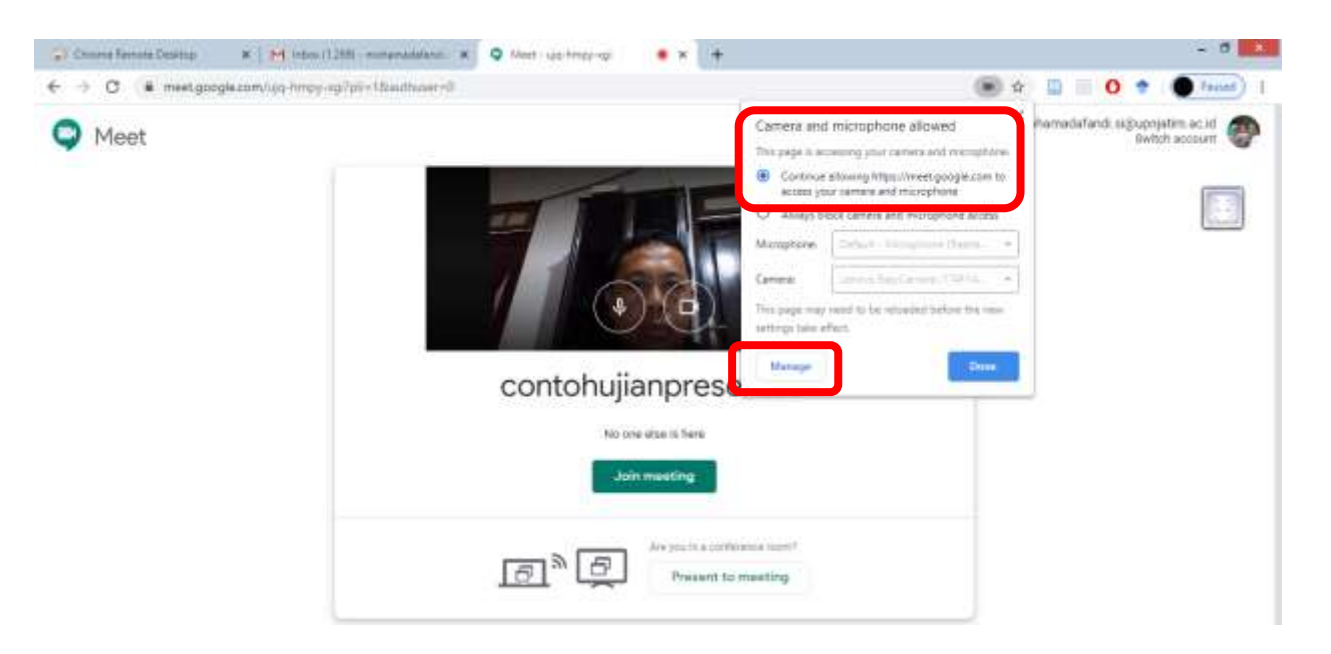

 Jika kamera dan/atau microphone tidak terhubung, silakan klik tulisan dan tombol Camera/Microphone

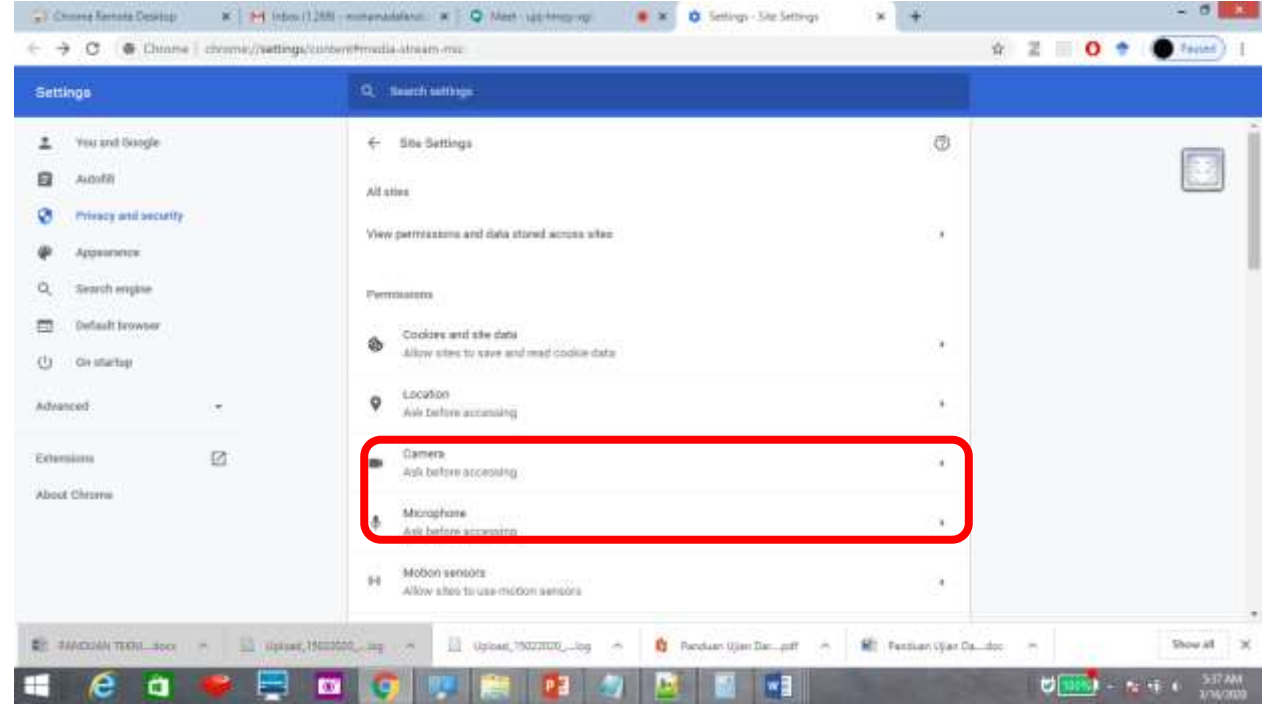

• Selanjutnya klik di <https://meet.google.com/443> dan kemudian klik di menu dropdown sebelah kanan dan pilih "Allow" untuk Camera dan/atau Microphone

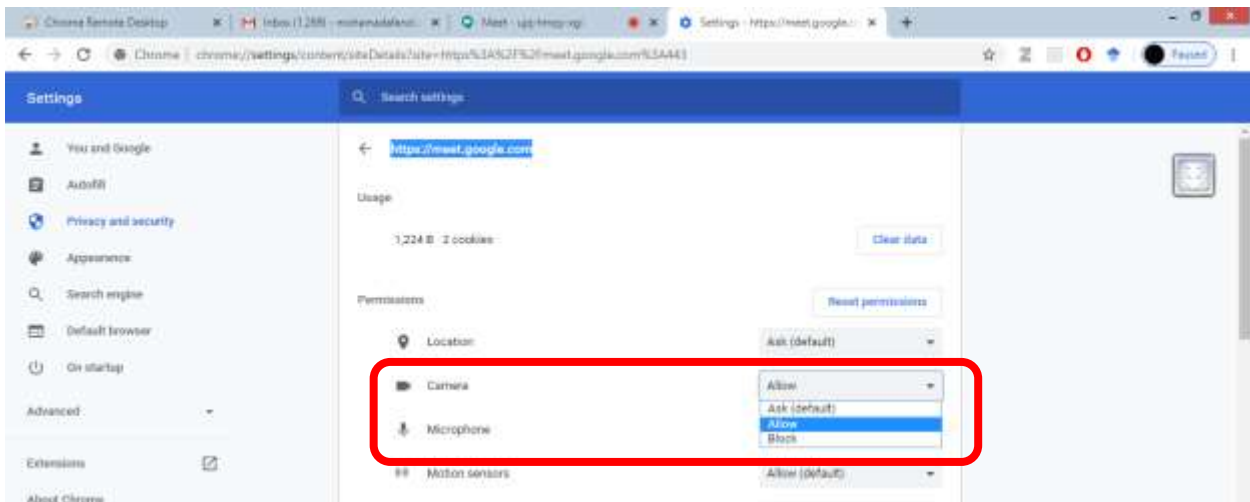

6. Selanjutnya anda bisa menyalin LINK dari meeting yang anda sudah buat untuk kemudian dibagikan kepada mahasiswa yang akan mengikuti ujian anda. Anda juga bisa menambahkan mahasiswa yang akan mengikuti ujian secara manual dengan menekan tombol "Add People", ketikkan alamat email dari siswa anda kemudian tekan tulisan "Add Recipient" dan kemudian tekan tombol "Send Invite" seperti di bawah ini:

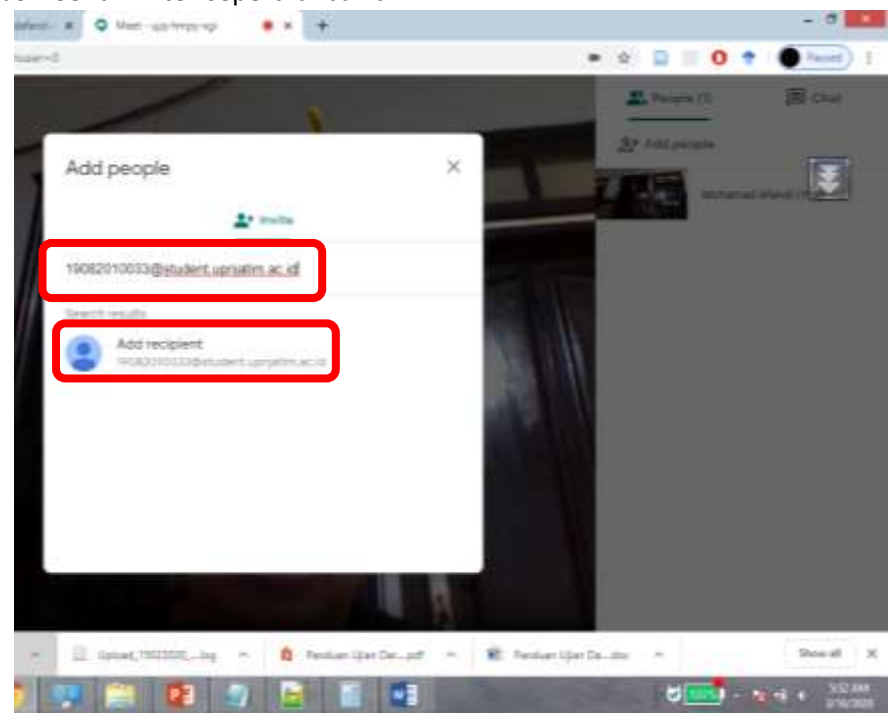

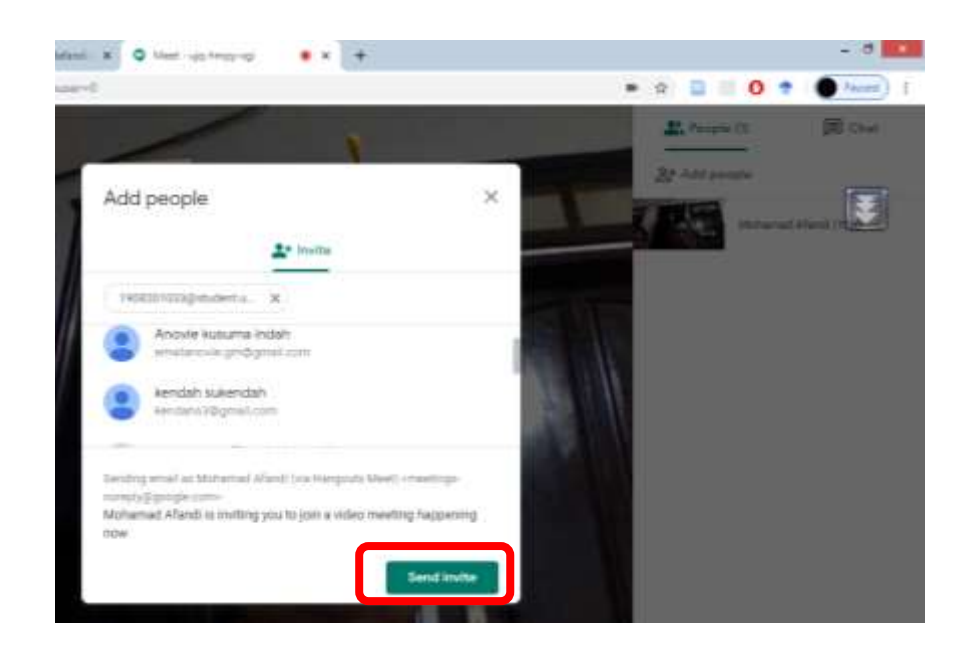

7. Jika sudah ada mahasiswa yang bergabung, maka akan muncul nama (alamat email) disebelah kanan. Untuk memanggil mahasiswa tertentu untuk melakukan presentasi, silakan tekan tombol "Chat" dan ketikkan pesan (semua orang bisa melihat) untuk meminta mahasiswa tersebut presentasi. Selanjutnya tekan kembali tombol "People" dan kemudan tekan tombol berbentuk PIN di tengah-tengah gambar mahasiswa yang akan presentasi.

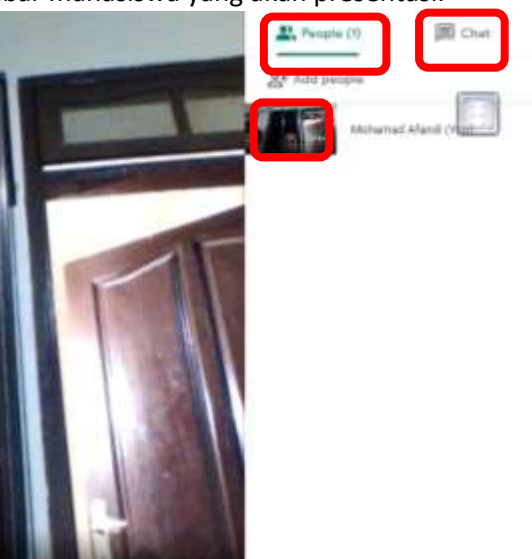

8. Selesai